使用者指南

# : 使用者指南

出版日期 星期二, 12. 七月 20162.4.2 版 版權 © 2016-2016 OX Software GmbH , 本文件係 OX Software GmbH 之智慧財產

本文件可以被部分或完全複製,但每份副本皆須包含此著作權公告。已最小心地編纂本書中包含的資訊。然而,仍可能會有錯誤的內 容。OX Software GmbH、其編輯、以及翻譯者將不對這些可能的錯誤與其造成之後果承擔任何責任。本書中列出之軟體或硬體名稱可 能為註冊商標,並不為無擔保或自由使用。OX Software GmbH 通常使用跟隨製造商的拼寫方式。本書中重製的廠牌名稱、商標名稱、 圖示等項目 (就算未加上特殊符號) 並不代表這些名稱可被自由使用 (針對商標與廠牌名稱管制使用目的)。

# 内容目錄

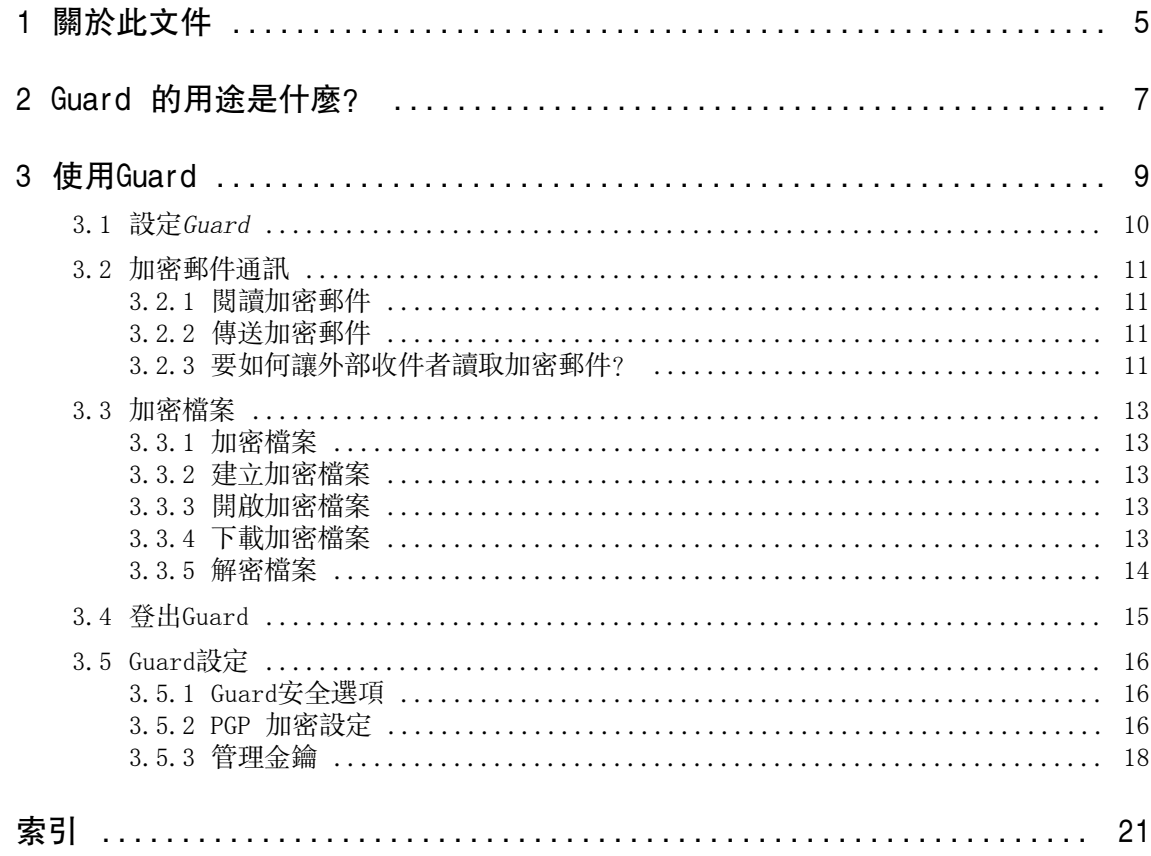

# <span id="page-4-0"></span>1 關於此文件

<span id="page-4-4"></span>下列資訊能幫您更好使用此文件。

- **▪** [本文件針對哪個目標族群?](#page-4-1)
- **▪** [本文件包含哪些內容?](#page-4-2)
- <span id="page-4-1"></span>**▪** [其他幫助](#page-4-3)

### <span id="page-4-2"></span>本文件針對哪個目標族群?

此文件是用來幫助想要保護郵件與檔案,避免未經授權存取的使用者。

### 本文件包含哪些內容?

此文件包含下列資訊。

- **▪** 您可以在 Guard [的用途是什麼?](#page-6-0) 找到 Guard 的簡短描述。
- <span id="page-4-3"></span>**▪** 您可以在 [使用Guard](#page-8-0) 找到 Guard 的使用教學。

本文件描述了典型的組件安裝與設定。您安裝的組件版本語組態可能與這邊描述的有所不同。

### 其他幫助

可在 Groupware 使用指南中找到完整的組件文件。

# <span id="page-6-0"></span>2 Guard 的用途是什麼?

<span id="page-6-1"></span>Guard是讓您能加密郵件與檔案的組件安全性元件。

- **▪** 加密您與其他使用者或外部夥伴的郵件通訊。
- **▪** 加密單一檔案。分享加密後的檔案給其他使用者。
- **▪** 使用安全性選項來定義加密層級。
- **▪** 加密後的資料將被密碼保護。使用密碼重設功能,避免您遺失密碼。

# <span id="page-8-0"></span>3 使用Guard

<span id="page-8-1"></span>了解如何使用 Guard 應用程式。

- **▪** [套用](#page-9-0) 基本設定
- **▪** 加密 [郵件通訊](#page-10-0)
- **▪** 加密 [檔案](#page-12-0)
- **▪** [套用](#page-15-0) 安全設定

# <span id="page-9-0"></span>3.1 設定Guard

<span id="page-9-3"></span>在能夠使用 Guard 之前,您必須先套用一些基本設定。

- **▪** 首先您必須輸入 Guard 安全密碼以加密資料與存取被加密的資料。
- **▪** 輸入次要電子郵件信箱以在您忘記 Guard 安全密碼時重設密碼。這種情況下請使用重設 Guard 安全密碼 的功能。將寄送新的密碼給您。為了確保安全,強烈建議您輸入次要電子郵件地址。否則新密碼將寄到您 的主要郵件帳號。

有兩個方式能進行基礎設定:

- **▪** [在](#page-9-1) 初次使用加密功能時設定基礎設定。
- <span id="page-9-1"></span>**▪** 在使用加密功能 [前](#page-9-2) 於組件設定頁面設定基礎設定。

### 如何在初次使用加密功能時設定基礎設定:

- 1. 在撰寫郵件、加密檔案或新上傳檔案時,點擊資料夾樹中,資料夾名稱旁的 加密 圖示來開啟加密功能 – ↑。
- <span id="page-9-2"></span>2. 將請您輸入 Guard 安全密碼及次要電子郵件地址。輸入資料。

### 如何在初次使用加密功能前設定基礎設定:

- 1. 點下選單列右邊的 系統選單 圖示 二。點選選單的 設定 項目。
- 2. 點選側邊欄的 Guard 安全性。 初次開啟 Guard 安全設定時,將開啟 Guard 建立安全金鑰 視窗。
- 3. 在 密碼 欄位中輸入要用來加密資料的密碼。 在 確認 欄位中再輸入一次以確認密碼。
- 4. 在 輸入新次要郵件 欄位, 輸入要用來接收 Guard 暫用安全密碼的信箱。
- 5. 單擊 確定。

# <span id="page-10-0"></span>3.2 加密郵件通訊

<span id="page-10-5"></span>存在下列選項:

- **▪** [閱讀加密郵件](#page-10-1)
- **▪** [傳送加密郵件](#page-10-2)
- <span id="page-10-1"></span>**▪** [要如何讓外部收件者讀取加密郵件?](#page-10-3)

### <span id="page-10-8"></span>3.2.1 閱讀加密郵件

要能夠閱讀加密郵件,必須設定 Guard 安全密碼。加密郵件的寄件者可以使用另一組密碼保護郵件。

#### 如何閱讀加密郵件:

- 1. 使用 已加密 圖示選擇郵件 。將在詳細視圖中顯示 加密郵件, 請輸入您的 Guard 安全密碼 通知。 註: 若已用過 Guard,並設定 Guard 應記住安全密碼後,將會自動顯示郵件。
- 2. 輸入 Guard 安全密碼。Guard 記住多久。要這樣做,勾選 保持我登入 Guard 。從清單中選擇一個值。
- 3. 單擊 確定。內容將以明文顯示。 若郵件包含附件,將顯示使用加密或解密版本附件的功能。
- <span id="page-10-6"></span><span id="page-10-2"></span>註: 回覆或轉寄郵件時,僅能以加密狀態傳送。

## 3.2.2 傳送加密郵件

存在下列選項:

- **▪** 傳送加密郵件。僅有您與收件者能閱讀郵件內容。 警告: 當傳送加密郵件草稿時,草稿從 草稿 信件匣寄出後將被刪除。
- **▪** 簽署寄出的郵件。簽章能讓收件者確認郵件在傳遞過程中未遭竄改。
- **▪** 簽署寄出的郵件。

#### 如何傳送加密郵件:

- 1. 如常在 電子郵件 應用程式中撰寫郵件。 在 撰寫 頁面,點擊右上角的 加密 圖示■。 您也可以點擊主旨下方的的 安全性。選擇 加密。 收件者旁的圖示表示寄給此收件者的訊息是否可加密。滑過圖示時,將顯示說明。
- 2. 要顯示更多選項,點選 安全性。您可以開啟下列功能。

若還要簽署郵件,勾選 簽署。 若當收件者的郵件軟體不支援 PGP 時還是要能閱讀訊息,請勾選 行內 PGP。若您使用此選項,將無 法以 HTML 格式寄出郵件。 為了讓收件者也可以加密傳送回覆,收件者需要擁有您的公鑰。您可以將公鑰作為附件傳送。要這樣 做,勾選 附加我的金鑰。

<span id="page-10-7"></span><span id="page-10-4"></span><span id="page-10-3"></span>3. 點擊 加密傳送。

要傳送給外部使用者時,將會跳出能讓使用者傳送 [開啟加密郵件附註](#page-10-4) [\[11\]](#page-10-4) 訊息給外部收件者的視窗。 首次傳送加密郵件給外部收件者時,收件者將收到您的加密公鑰作為附件。

## 3.2.3 要如何讓外部收件者讀取加密郵件?

您也可以傳送加密郵件給不是組件使用者的外部收件者。新增外部收件者時,Guard 將檢查是否已有此收件 者的公鑰。視結果而定,Guard 將使用不同方式傳送加密郵件。

- **▪** 若已有該收件者的公鑰:
	- **▫** 將使用此金鑰加密訊息。該收件者將可使用其私鑰讀取該訊息。
	- **▫** 為了讓收件者也可以加密傳送回覆,您的公鑰將作為附件一起寄出。附件檔名為 public.asc。收件者 可匯入這把金鑰到他的電子郵件客戶端。
- **▪** 若沒有該收件者的公鑰:
	- **▫** 若外部參與者已有訪客帳號,將會收到包含能使用其訪客帳號登入的頁面連結郵件。登入後,就可讀 取加密郵件。. 他可在該頁面傳送加密回覆。
	- **▫** 若沒有訪客帳號,將建立一組訪客帳號。外部收件者將會收到包含指南以及自動產生的密碼郵件。還 會收到另一封包含訪客頁面連結的郵件。在訪冊頁面,他可使用自動產生的密碼登入。然後即可修改 密碼。
	- **▫** 視組件設定而定,訪客帳號的郵件將在指定天數後刪除。若要讓郵件可用,包含訪客頁面連結的郵件 中,包含加密郵件內容的附件。附件檔名為 encrypted.asc。此附件可被上傳至訪客頁面閱讀。

# <span id="page-12-0"></span>3.3 加密檔案

<span id="page-12-7"></span>存在下列選項:

- **▪** [加密檔案](#page-12-1)
- **▪** [建立加密檔案](#page-12-2)
- **▪** [開啟加密檔案](#page-12-3)
- **▪** [下載加密檔案](#page-12-4)
- <span id="page-12-1"></span>**▪** [解密檔案](#page-13-0)

### 3.3.1 加密檔案

加密檔案時,將只會加密最新版的檔案。其他版本將被刪除。

#### 如何加密檔案:

警告: 加密檔案時,此檔案的所有版本將被刪除,僅保留最新版本。若您需要保留舊版,請在加密檔案前 先備份。

- 1. 選擇 Drive 應用程式中的一個或多個檔案。點下工具列中的 操作 圖示。三 。點選選單中的 加密。 您也可以使用點選分類列右邊的 操作 圖示 ■。點選選單中的 加密。
- <span id="page-12-6"></span><span id="page-12-2"></span>2. 若檔案包含多個版本,將顯示 加密檔案 視窗。確認您想要加密檔案並刪除所有舊版本,然後點選 確定。 若檔案僅包含一個版本,將直接加密檔案。

### 3.3.2 建立加密檔案

您可以在上傳新加密檔案時開啟加密功能以建立新的加密檔案。

### 如何建立新加密檔案:

- 1. 在 Drive 應用程式,選擇資料夾樹中的資料夾。 註: 開啟您有權限建立物件的資料夾。
- 2. 點下工具列中的 新增。點選 新增並加密本機檔案。
- <span id="page-12-3"></span>3. 在 上傳檔案 視窗中選擇一或多個檔案。 單擊 開啟。顯示區域將顯示目前進度狀態。

<span id="page-12-8"></span>若要取消進度,點擊顯示區域右下角的 檔案詳細資訊。點擊 上傳進度 視窗中,檔案名稱旁的 取消。 秘訣: 您也可以透過將檔案從您的桌面拖曳到 Drive 應用程式的視窗上部來建立新加密檔案。

# 3.3.3 開啟加密檔案

您可以開啟並讀取加密檔案。檔案在伺服器上會保持加密。

### 如何開啟加密檔案:

- <span id="page-12-4"></span>1. 在 Drive 應用程式中,點擊顯示區域當中的加密檔案。點下工具列中的 檢視 圖示。●
- <span id="page-12-5"></span>2. 輸入安全密碼 視窗將開啟。輸入 Guard 安全密碼。 您可以設定安全密碼要被 Guard 記住多久。要這樣做,勾選 記住密碼。從清單中選擇一個值。 單擊 確定。

## 3.3.4 下載加密檔案

您可以將加密檔案下載到本地閱讀或編輯。檔案在伺服器上會保持加密。

### 如何下載加密檔案:

- 1. 在 Drive 應用程式中,點擊顯示區域當中的加密檔案。點下工具列中的 檢視 圖示。● 註: 若您點擊彈出視窗中的 下載,您下載的檔案將保持加密。
- 2. 輸入安全密碼 視窗將開啟。輸入 Guard 安全密碼。 您可以設定安全密碼要被 Guard 記住多久。要這樣做,勾選 記住密碼。從清單中選擇一個值。 單擊 確定。
- <span id="page-13-0"></span>3. 點下檢視器中的 操作 圖示。■點擊 下載解密檔案。

# <span id="page-13-1"></span>3.3.5 解密檔案

您可以透過解密檔案功能來解密。

### 如何解密檔案:

- 1. 在 Drive 應用程式中,點擊顯示區域當中的加密檔案。點下工具列中的 操作 圖示。 。點選選單中 的 移除加密。
- 2. Enter Guard security password 視窗將開啟。輸入 Guard 安全密碼。 您可以設定安全密碼要被 Guard 記住多久。要這樣做,勾選 記住密碼。從清單中選擇一個值。 單擊 確定。

# 3.4 登出Guard

<span id="page-14-1"></span><span id="page-14-0"></span>您可以不必關閉組件就登出 Guard。登出後要再開啟加密郵件、檔案或資料夾,您需重新輸入 Guard 安全密 碼。 註: 此功能僅在您開啟加密過的郵件或檔案時開啟了 記住密碼功能時可用。

## 如何登出 Guard:

- 1. 點下選單列右邊的 系統選單 圖示 目。
- 2. 點擊選單中的 登出 。

# <span id="page-15-0"></span>3.5 Guard設定

<span id="page-15-8"></span>有下列選項:

- **▪** 若要管理您的 Guard 安全密碼,請使用 Guard [安全性設定](#page-15-1)。
- **▪** 若要變更您寄送安全郵件時的預設設定,使用 PHP [加密設定。](#page-15-2)
- <span id="page-15-1"></span>**▪** 您可以 [管理您的](#page-17-0) PGP 金鑰。

## <span id="page-15-6"></span>3.5.1 Guard安全選項

有下列選項:

- **▪** [變更](#page-15-3) Guard 安全密碼
- 若您忘記您的 Guard 安全密碼, 您可以請求寄送暫用的 Guard 安全密碼[來重設](#page-15-4)您的 Guard 安全密碼。
- <span id="page-15-3"></span>**▪** [變更](#page-15-5) 次要電子郵件地址

### 如何變更 Guard 安全密碼

- 1. 點下選單列右邊的 系統選單 圖示 目。點選選單的 設定 項目。
- 2. 點選側邊欄的 Guard 安全性。
- 3. 在 密碼 欄位下方的 輸入目前安全密碼 輸入目前用來加密資料的密碼。 在 輸入新安全密碼 欄位, 輸入未來要用來加密的密碼。 在 確認新安全密碼 欄位再輸入一次。
- <span id="page-15-4"></span>4. 點擊 變更安全密碼。

### 如何重設 Guard 安全密碼:

- 1. 點下選單列右邊的 系統選單 圖示 目。點選選單的 設定 項目。
- 2. 點選側邊欄的 Guard 安全性。
- <span id="page-15-5"></span>3. 點擊 重設安全密碼。新密碼將傳送到您的次要電子郵件信箱。 若未輸入次要電子郵件信箱,新密碼將寄到您的預設電子郵件信箱。
- 4. 這個新密碼就此成為您新的 Guard 安全密碼。您應該立即 [變更](#page-15-3) 此密碼。

### 如何變更用來重設加密密碼的次要電子郵件信箱:

- 1. 點下選單列右邊的 系統選單 圖示 二。點選選單的 設定 項目。
- <span id="page-15-2"></span>2. 點選側邊欄的 Guard 安全性。
- <span id="page-15-7"></span>3. 在 次要電子郵件地址 下方的 輸入目前安全密碼 欄位輸入要用來加密您的資料的密碼。 在 輸入新次要郵件 欄位, 輸入要用來接收 Guard 暫用安全密碼的信箱。 點擊 變更信箱。

## 3.5.2 PGP 加密設定

PGP 加密設定定義撰寫郵件時的預設設定。撰寫新郵件時,預設設定值可在寄出郵件前調整。

### 如何修改 PGP 加密設定:

- 1. 點下選單列右邊的 系統選單 圖示 目。點選選單的 設定 項目。
- 2. 選擇側邊欄中的 Guard 安全性項目。點選 進階設定。
- 3. 調整 PGP 加密設定 下方的選項。

有以下設置:

### <span id="page-16-0"></span>撰寫郵件時預設在寄出郵件時加密

設定是否預設在寄出時使用 PGP 加密郵件。

### <span id="page-16-3"></span>預設在外寄郵件中加入簽章

設定是否預設在寄出時使用 PGP 加密郵件。

### <span id="page-16-1"></span>啟用進階 PGP 功能

指定是否顯示金鑰管理等 PGP 功能。

### <span id="page-16-2"></span>為新郵件預設使用行內 PGP

要顯示此設定,勾選 啟用進階 PGP 功能。 設定是否直接在行內使用 PGP 加密。僅只在收件者的郵件軟體不支援 PGP 時仍應能夠閱讀該訊息時使用 該設定。若您使用此選項,將無法以 HTML 格式寄出郵件。

## <span id="page-17-4"></span><span id="page-17-0"></span>3.5.3 管理金鑰

若只是要收發加密郵件,通常不需要管理金鑰的相關功能。這些功能可用來作為下列目的:

- **▪** 您想在其他郵件軟體,例如本機電腦上的郵件軟體使用 Guard PGP 金鑰時。
- **▪** 您有從其他 PGP 應用程式打造的 PGP 金鑰時。您想要在 Guard 使用該金鑰時。
- **▪** 您有外部夥伴的公鑰時。要閱讀來自某個外部夥伴的訊息,卻無法存取某台金鑰伺服器,您想要直接匯入 該夥伴的公鑰到 Guard 時。
- <span id="page-17-3"></span>**▪** 您想要提供公鑰給某位收件者,讓他們可以在稍後讀取您的加密訊息,而不需要從金鑰伺服器下載時。

### 如何開啟管理金鑰的頁面:

- 1. 點下選單列右邊的 系統選單 圖示 目。點選選單的 設定 項目。
- 2. 選擇側邊欄中的 Guard 安全性 項目。點選 進階設定。

#### 勾選 啟用進階 PGP 功能。

頁面包含以下元素。

- **▪** 調整 Guard [預設設定](#page-15-2) 選項
- **▪** 您的金鑰 區段。包含管理您的公開與私人 PGP 金鑰的相關功能。 您現有的金鑰將顯示於 您的金鑰清單 下方。清單中包含兩把金鑰:
	- **▫** 主金鑰。除其他項目之外,此金鑰將用來簽署您的郵件。
	- **▫** 子金鑰。此金鑰將用來加解密郵件、檔案。

主金鑰與子金鑰的差別是 PGP 加密技術的特點。每把主金鑰與子金鑰都有公鑰與私鑰。視需求而定, Guard 會自動使用金鑰:

- **▪** 公鑰 區段。顯示您或其他使用者分享的公鑰。若某使用者的公鑰在此顯示,您可以假設此使用者可解開 您傳送的加密郵件。
- 以下功能可供使用:
- **▪** [下載](#page-17-1) 您的公鑰
- **▪** [使用電子郵件傳送您的公鑰](#page-17-2)
- **▪** 透過上傳本機的金鑰或打造新的 Guard 金鑰來 [新增金鑰](#page-18-0) 到您的現有金鑰時
- **▪** [將金鑰指定為目前使用的金鑰](#page-18-1)
- **▪** 顯示金鑰 [詳細資訊](#page-18-2)
- **▪** [刪除](#page-18-2) 金鑰
- <span id="page-17-1"></span>**▪** [下載](#page-18-3) 您的私鑰
- **▪** [新增郵件帳號](#page-18-4) 至金鑰
- **▪** [上傳](#page-19-0) 外部夥伴的公鑰

### <span id="page-17-2"></span>如何下載您的公鑰:

- 1. 在設定中[,開啟](#page-17-3) 管理金鑰的頁面。
- 2. 點擊 您的金鑰 下方的 下載 PGP 公鑰。

#### 如何使用電子郵件傳送您的公鑰:

- 1. 在設定中[,開啟](#page-17-3) 管理金鑰的頁面。
- 2. 點擊 您的金鑰 下方的 寄出您的 PGP 公鑰。

### <span id="page-18-0"></span>如何新增金鑰至您的金鑰:

- 1. 在設定中,[開啟](#page-17-3) 管理金鑰的頁面。
- 2. 點擊 您的金鑰 下方的 金鑰清單 旁的 新增 圖示 +。新增金鑰 視窗將打開。
- 3. 您可以進行以下幾種可能的操作:
	- **▪** 若要新增私鑰,點擊 上傳私鑰。選擇包含私鑰的檔案。上傳私鑰 視窗將打開。 若要上傳新的金鑰,請輸入您的 Guard 安全密碼。為新的金鑰輸入新的密碼。
	- **▪** 若要新增公鑰,點擊 僅上傳公鑰。選擇包含公鑰的檔案。
	- **▪** 若要建立新的金鑰對,點擊 建立新金鑰。建立安全金鑰 視窗將開啟 為新金鑰輸入密碼。確認密碼。 新金鑰包含一把主金鑰與對應的子金鑰。

<span id="page-18-1"></span>新金鑰將輸入至您的金鑰清單最上方。新金鑰將成為您目前使用的金鑰。

### 如何將金鑰設定為目前使用的金鑰:

若您的金鑰清單中有超過一把主金鑰與子金鑰,即可使用此功能。從此開始,將使用目前的金鑰進行加 密。

- 1. 在設定中,[開啟](#page-17-3) 管理金鑰的頁面。
- 2. 在 您的金鑰清單下方,點擊金鑰下方的目前 選取盒。將金鑰設為目前使用的金鑰後,相對應的子金鑰 也會被設為目前金鑰,反之亦然。

### 如何顯示金鑰詳細資訊:

您可以取得金鑰的詳細資訊。要了解金鑰的詳細資訊,需要了解 PGP 的相關知識。

- <span id="page-18-2"></span>1. 在設定中,[開啟](#page-17-3) 管理金鑰的頁面。
- 2. 點下分類列右邊的 詳細資訊 圖示 Q。金鑰詳細資訊 視窗將開啟。要檢視金鑰的簽章,點擊 簽章。

### 如何刪除金鑰:

- 1. 在設定中,[開啟](#page-17-3) 管理金鑰的頁面。
- 2. 點下分類列右邊的 刪除 圖示 ■。删除私鑰 視窗將打開。
- 3. 您可以進行以下幾種可能的操作:
	- **▪** 若要廢除私鑰,點擊 廢除。 輸入私鑰的密碼。若需要,請選擇廢除原因。 點選 廢除。
	- **▪** 若要刪除私鑰,點擊 刪除。 輸入私鑰的密碼。 單擊 刪除 按鈕。

<span id="page-18-3"></span>刪除主金鑰時,對應的子金鑰也將被刪除。

#### <span id="page-18-4"></span>如何下載您的私鑰:

小心: 將私鑰下載至本機可能會造成安全性風險。請確認沒有別人能存取到您的私鑰。

- 1. 在設定中,[開啟](#page-17-3) 管理金鑰的頁面。
- 2. 點下分類列右邊的 下載 圖示 ▲。

#### 如何新增其他電子郵件帳號至金鑰中:

加入其他使用者身分至金鑰後,您可在多個電子郵件帳號中使用該把金鑰。

- 1. 在設定中[,開啟](#page-17-3) 管理金鑰的頁面。
- 2. 點下分類列右邊的 編輯 圖示 ◆。新增使用者身分 視窗將開啟。
- 3. 輸入該身分名稱。輸入想要讓這把金鑰能夠使用的電子郵件地址。 輸入此金鑰的密碼。 單擊 確定。

### <span id="page-19-0"></span>如何上傳外部夥伴的公鑰:

- 1. 在設定中[,開啟](#page-17-3) 管理金鑰的頁面。
- 2. 點下分類列右邊的 新增 圖示 +。選擇包含公鑰的檔案。

# <span id="page-20-0"></span>索引

# 符號

下載加密檔案, [13](#page-12-5) 加密 建立新加密檔案, [13](#page-12-6) 檔案, [13](#page-12-7) 郵件通訊, [11](#page-10-5) 加密檔案, [13](#page-12-7) 下載, [13](#page-12-5) 解密, [14](#page-13-1) 開啟, [13](#page-12-8) 加密郵件 傳送, [11](#page-10-6) 外部收件者的存取, [11](#page-10-7) 封鎖, [11](#page-10-6) 閱讀, [11](#page-10-8) 加密郵件通訊, [11](#page-10-5) 建立新加密檔案, [13](#page-12-6) 文件, [5](#page-4-4) 登出 變更密碼, [15](#page-14-1) 解密檔案, [14](#page-13-1) 變更密碼, [16](#page-15-6) 重設密碼, [16](#page-15-6) 開啟加密檔案, [13](#page-12-8)

# G

```
Guard,
7, 
9
  PGP 加密設定, 16
  安全選項, 16
  登出, 15
  管理者金鑰, 18
  設定, 10, 16
Guard Guard PGP 設定
  撰寫郵件時預設在寄出郵件時加密, 17
Guard Guard PGP 選項
  啟用進階 PGP 功能。, 17
  為新郵件預設使用行內 PGP, 17
GuardGuard PGP 設定
  預設在外寄郵件中加入簽章, 17
Guard設定
  更改密碼, 16
  重設密碼, 16
```